# LA MISE EN PLACE D'UN **HYPERVISEUR**

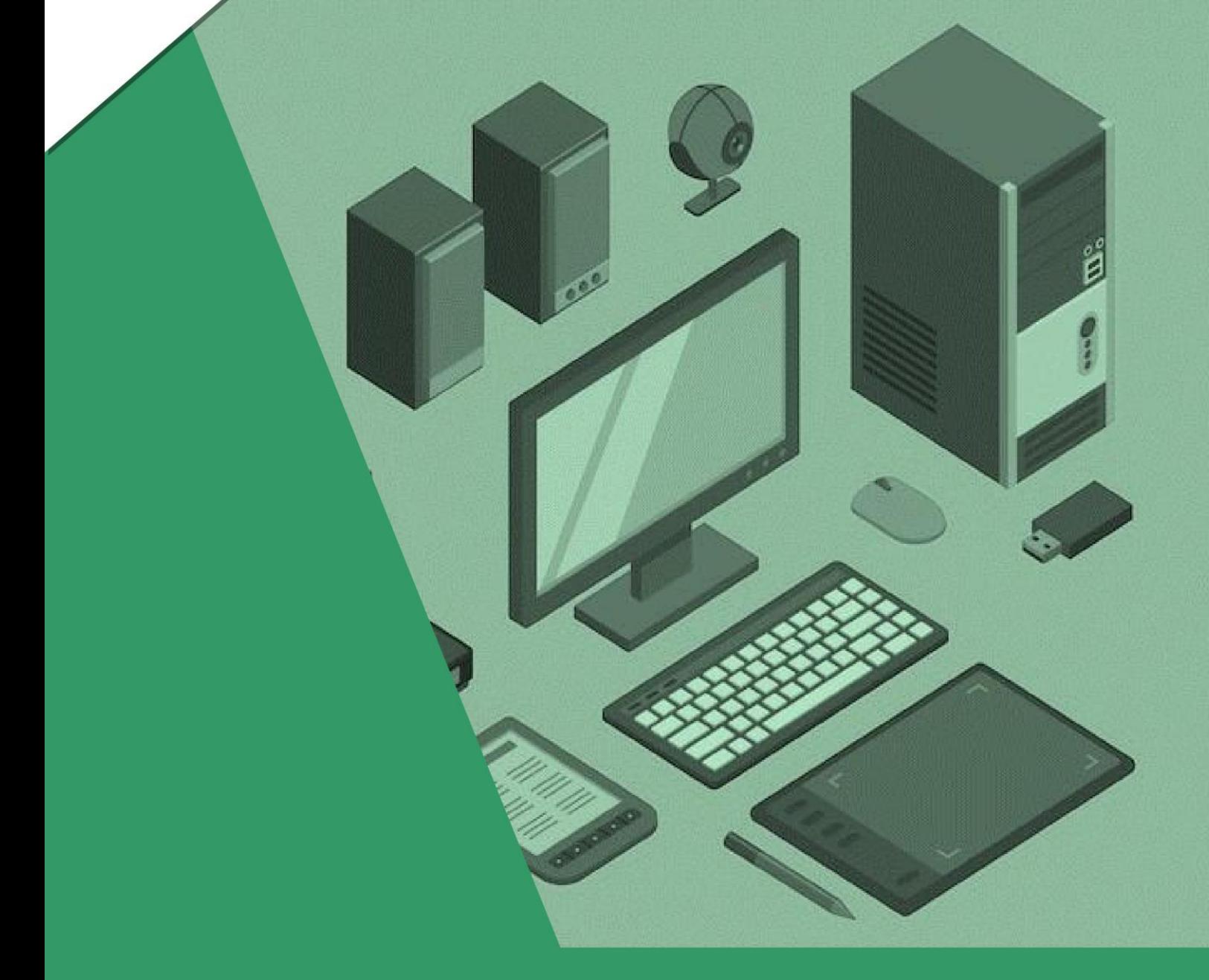

BTS Services informatiques aux Organisations Option D'infrastructure, Système et Réseaux

Document Qui Explique la mise en place de D'Hypervision Et L'outil De Comment l'utiliser ou comment Gérer l'outil

# D Auteur : MIMINOSHVILI Akaki

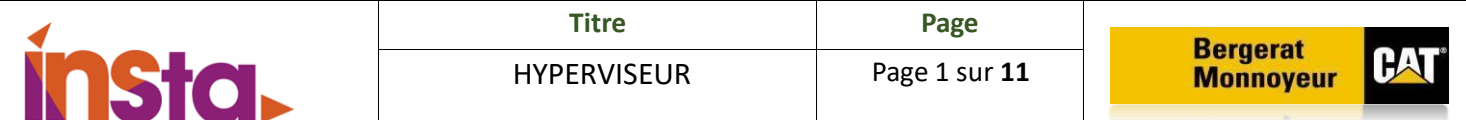

## Table des matières

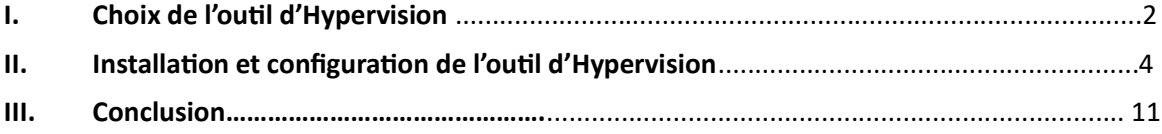

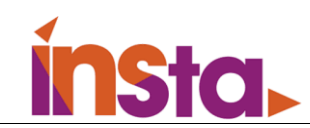

### I. Choix de l'Hypervision

Un hyperviseur, également appelé moniteur de machine virtuelle, est un processus qui crée et exécute des machines virtuelles (VM). Il permet à un ordinateur hôte de prendre en charge plusieurs VM clientes en partageant virtuellement ses ressources, telles que la mémoire et la capacité de traitement.

#### **C'est quoi les Types de Hyperviseur ?**

L'hyperviseur de type 1 ou hyperviseur natif, est, contrairement au type 2, installé directement sur le matériel, sans OS intermédiaire. Cela signifie qu'avec un hyperviseur de type 1, les Ressources de l'hôte sont directement gérées par l'hyperviseur et non plus par l'OS qui disparaît ou est relégué au statut de VM.

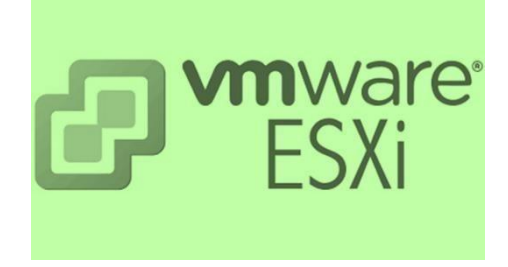

**ESXi :** La virtualisation consiste à créer des machines virtuelles plutôt que d'utiliser des machines physiques. Cette technologie présente de nombreux avantages. Elles permettent notamment de réduire les couts liés à l'achat et l'utilisation d'ordinateurs et de serveurs et d'utiliser plusieurs systèmes d'exploitation simultanément.

VMware ESXi est un

hyperviseur de Type 1 et permet de Gérer et virtualiser des ordinateurs ou des serveurs... ESXi s'installe directement sur le serveur physique, ce qui permet de partitionner ce dernier en plusieurs serveurs logiques appelés machines virtuelles.

ESXi a plusieurs concurrents notamment Hyper-V de Microsoft et Proxmox Qui sont tous les deux des hyperviseur plus accessible Proxmox est gratuit et Il suffit d'une licence Windows pour Hyper-V.

Pour utiliser ESXI une fois installé sur notre machine on peut y accédez via internet avec des log sécurisés depuis internet et ainsi configurer notre machine de manière très intuitive Via VSphere

ESXI permet notamment la gestion de ses machine virtuelle et un accès complet depuis le web il permet notamment la modification des composant à chaud c'est-à-dire augmentation de la ram de l'espace disque durant le fonctionnement de la machine.

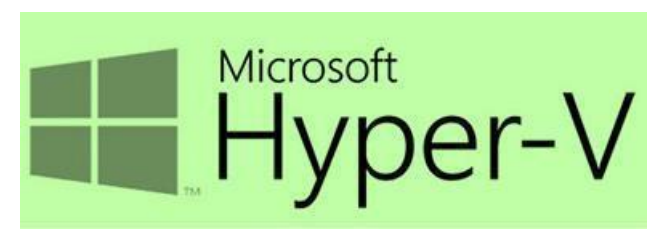

**Hyper-V :** Hyper-V a requis des éléments qui fonctionnent ensemble pour vous permettre de créer et d'exécuter des machines virtuelles. Ensemble, ces parties sont appelées ''plateforme de virtualisation''. Ils sont installés en tant que jeu quand vous installez le

rôle Hyper-V. les composants requis incluent l'hyperviseur Windows, le service de gestion d'ordinateurs virtuels Hyper-V, le fournisseur WMI de virtualisation, le bus vmbus, le fournisseur de services de virtualisation (VSP) et le pilote d'infrastructure virtuelle (VID).

**2**

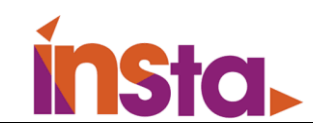

Hyper-V intègre également des outils pour la gestion et la connectivité. Vous pouvez les installer sur le même ordinateur que celui sur lequel le rôle Hyper-V est installé et sur les ordinateurs sur lesquels le rôle Hyper-V n'est pas installé. Ces outils sont les suivants :

- Gestionnaire Hyper-V
- Module Hyper-V pour Windows PowerShell
- Connexion à un ordinateur virtuel (parfois appelée vmconnect)
- Windows PowerShell Direct

**PROXMOX** 

**Proxmox :** Serveur logiciel open source pour la gestion de la virtualisation. Il s'agit d'un hyperviseur hébergé de type 2 qui peut exécuter des systèmes d'exploitation tels que Linux et Windows sur du matériel x64. Il s'agit d'une distribution Linux

Basée sur Debian et permet le déploiement et la gestion de machines virtuelles et de conteneurs

Afin de sélectionner un hyperviseur le plus adaptée à nos besoins, nous avons effectué un comparatif dans le tableau ci-dessous.

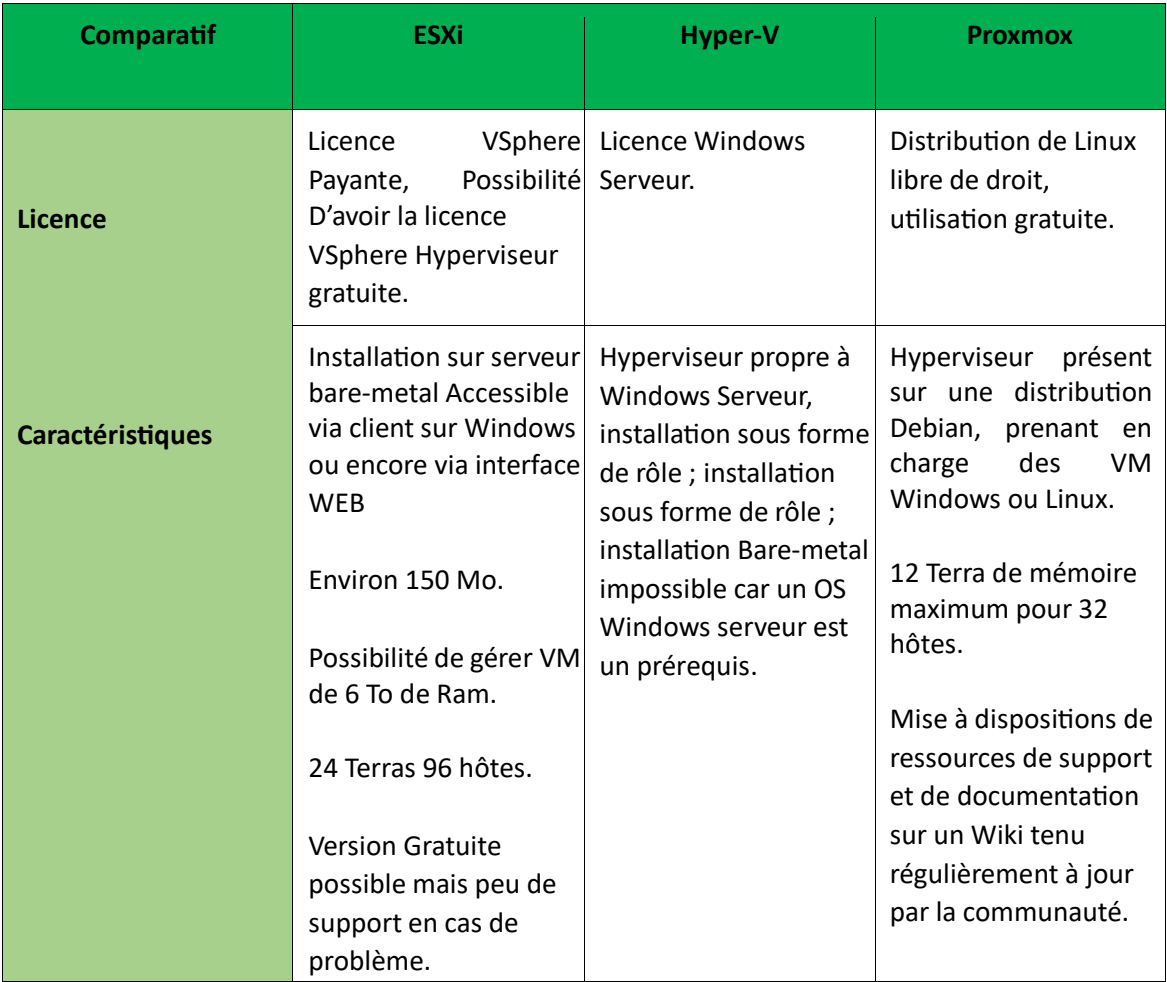

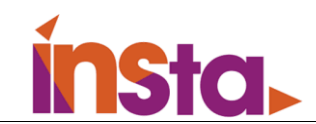

**Choix de l'hyperviseur :** Nous avons décidé de prendre l'hyperviseur, pourquoi avons-nous choisi ESXI et non pas Hyper-V ou Proxmox ?

Pour ce qui est d'hyper V il ne comprend pas autant de fonctionnalités que ses deux confrères et sa gestion des serveurs n'est pas aussi fluide. Déjà ce n'est pas un hyperviseur de type 1 cela veut dire que ce dernier s'installe sur Windows ce qui n'est pas optimal pour les performances de plus son interface n'est pas intuitive ce qui peut augmenter le nombre de risques.

Pour ce qui est de Proxmox et ESXI Les deux sont très similaire mais l'environnement VSphere de VMware permet vraiment une gestion de son parc informatique efficace et les quelques fonctionnalités dédies aux entreprises font vraiment la différence on peut notamment citer son interface facile à comprendre le changement à chaud son ''quick boot''.

### II. Installation et configuration de l'Hypervision

Pour l'installation de ESXi, on va Booter un ISO sur une clé USB :

WMware-VMvisor-Installer-6.0.0.update03-5050593.x86\_64

Puis on va sélectionner l'installateur :

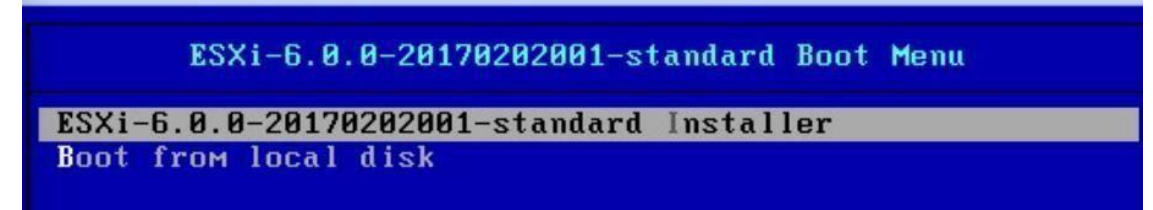

Puis appuyer sur entrer :

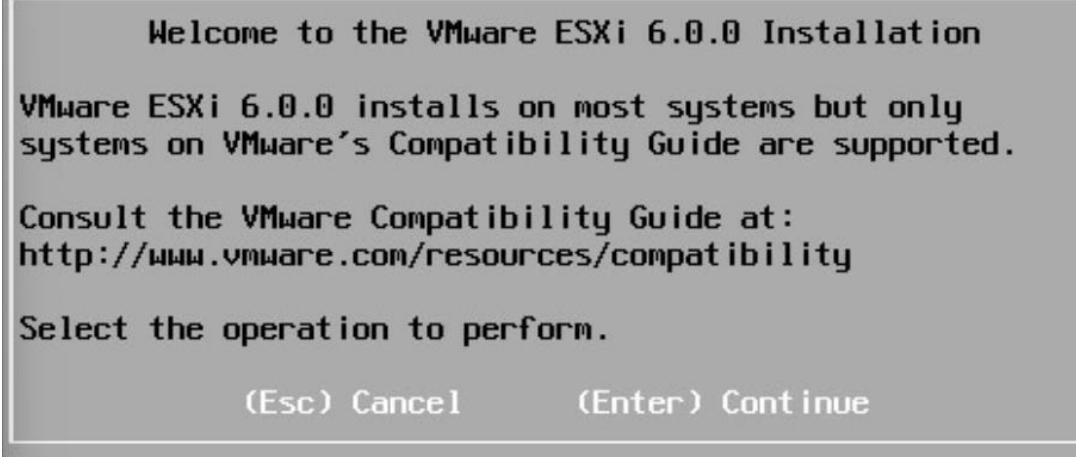

**4**

On va être obligé d'accepter le contrat de pour continuer en appuyant sur F11 :

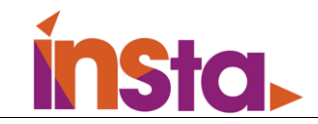

Page

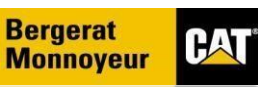

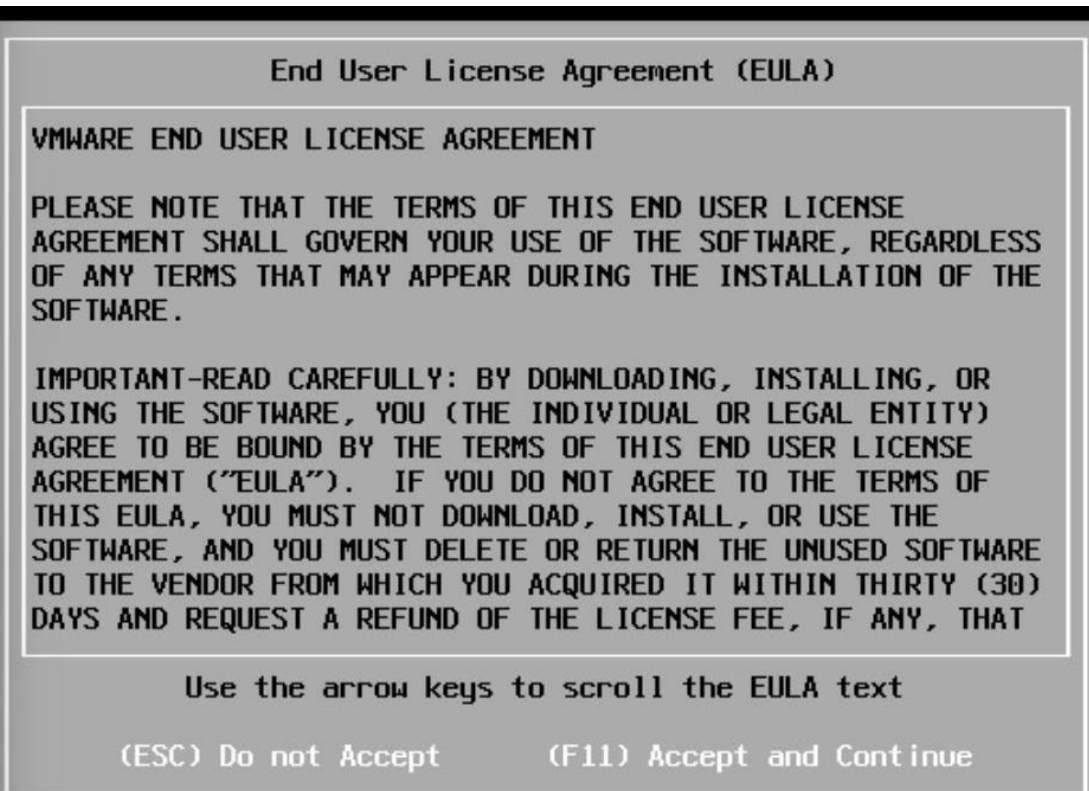

Sélectionner le disque ou on va installer ESXi :

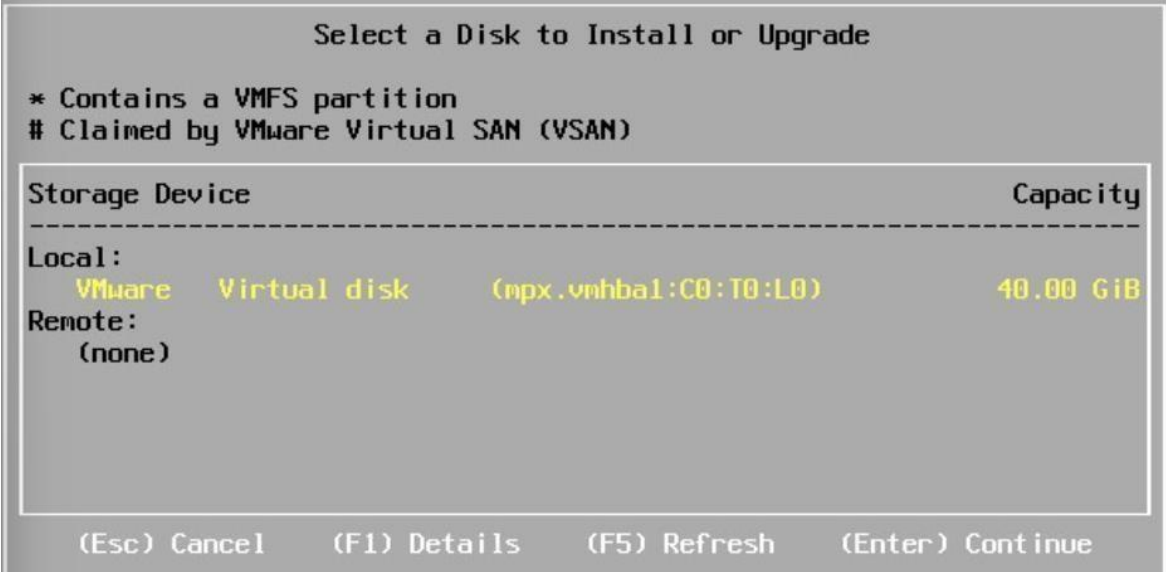

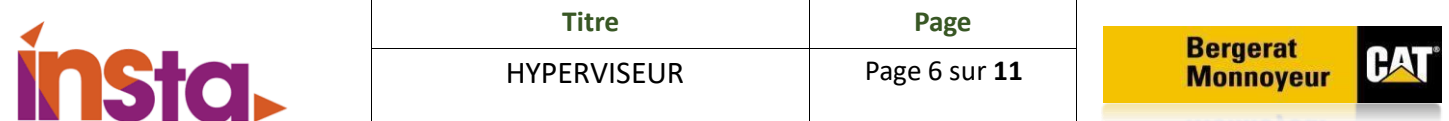

On va sélectionner la langue :

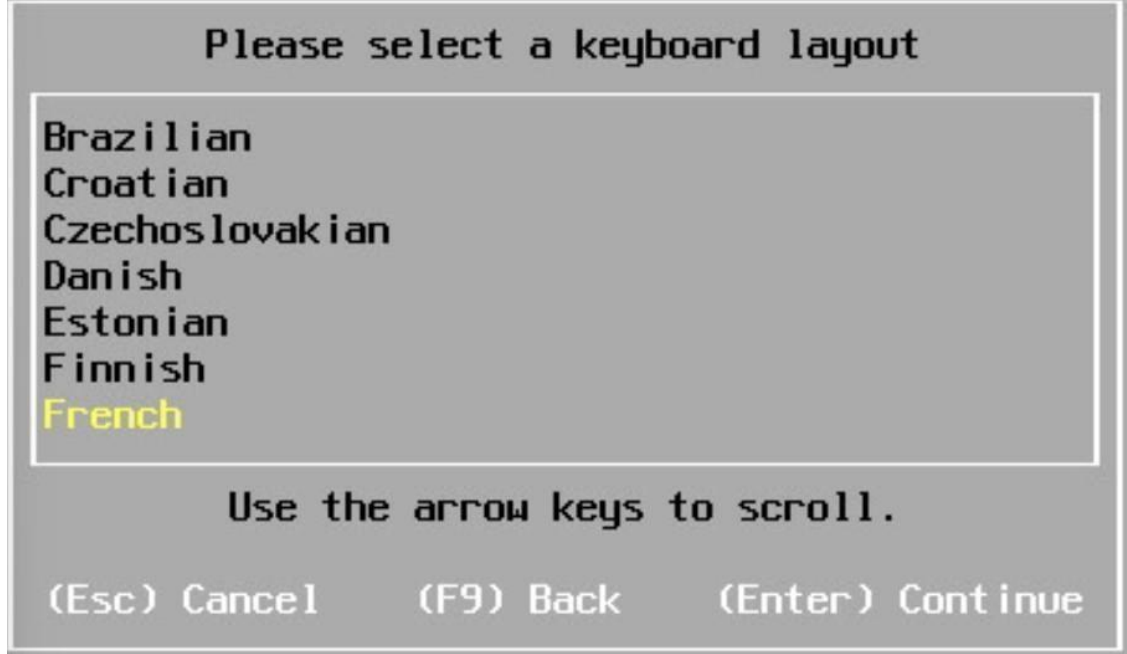

Mettre un mot de passe :

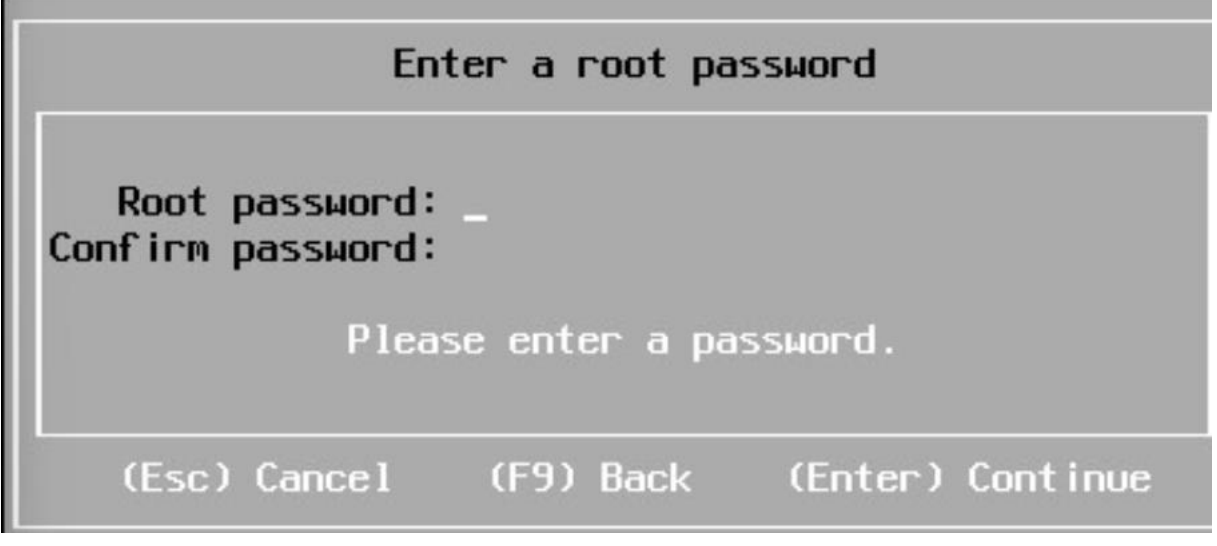

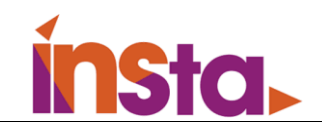

On retire le CD d'installation et on appui sur Enter :

#### Installation Complete

ESXi 6.0.0 has been successfully installed.

ESXi 6.0.0 will operate in evaluation mode for 60 days. To use ESXi 6.0.0 after the evaluation period, you must register for a VMware product license. To administer your server, use the vSphere Client or the Direct Control User Interface.

Remove the installation disc before rebooting.

Reboot the server to start using ESXi 6.0.0.

(Enter) Reboot

Le serveur redémarré, appuyer sur F2 :

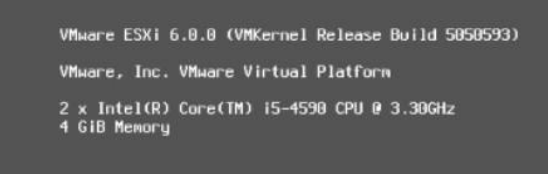

Download tools to manage this host from: http://pc-116/<br>http://192.168.1.34/ (DHCP)<br>http://192.168.1.34/ (DHCP)<br>http://1fe88::258:56ff:feae:dc5a1/ (STATIC)

**CF2>** Customize System/View Logs

**GF12>** Shut Down/Restart

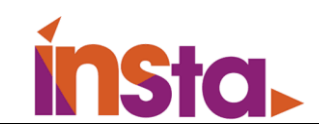

Entrer le mot de passe définit :

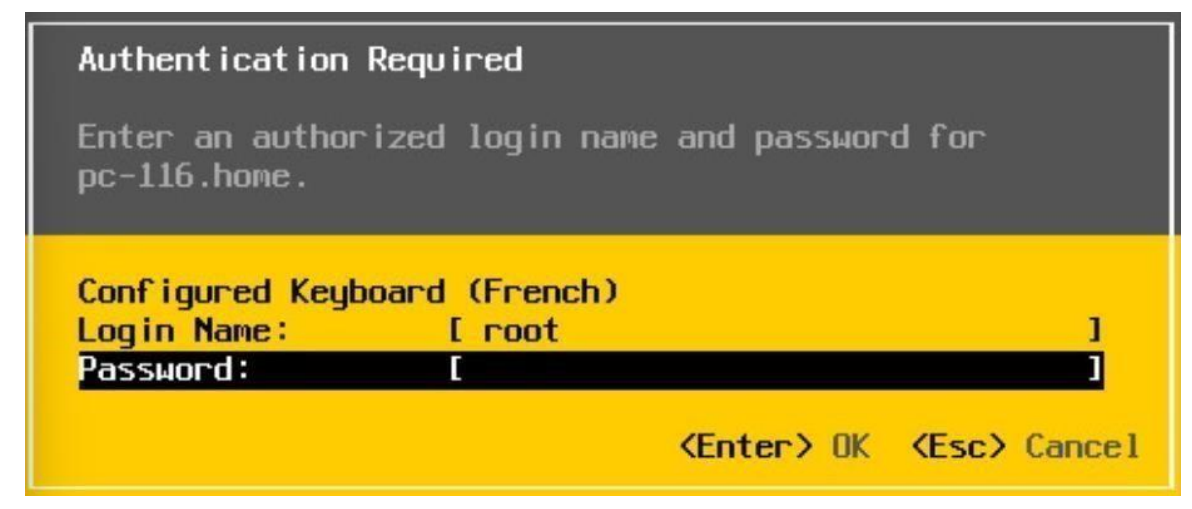

Allez configurer le réseau :

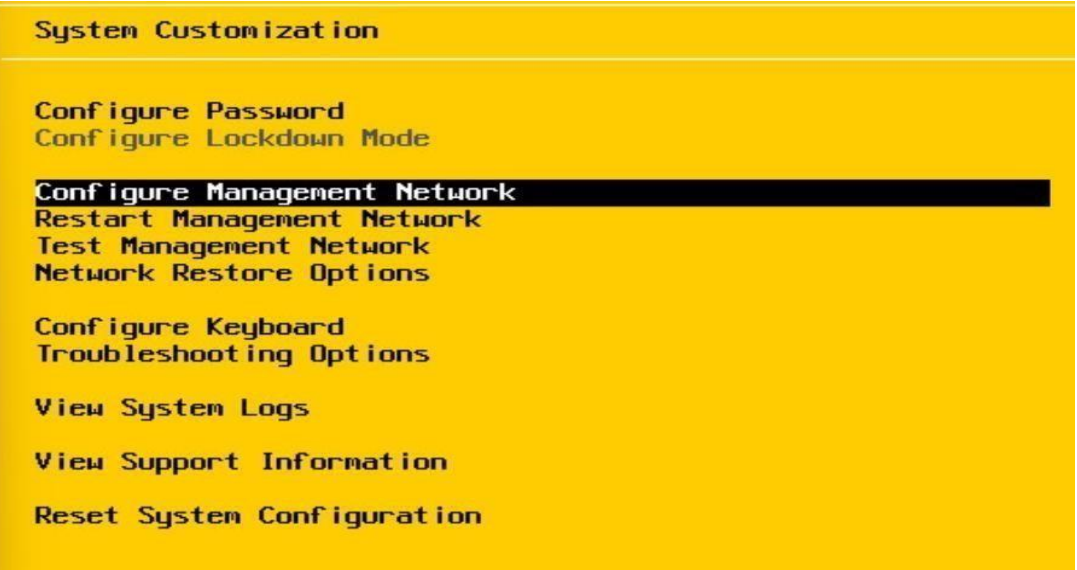

Aller sur Network Adapters :

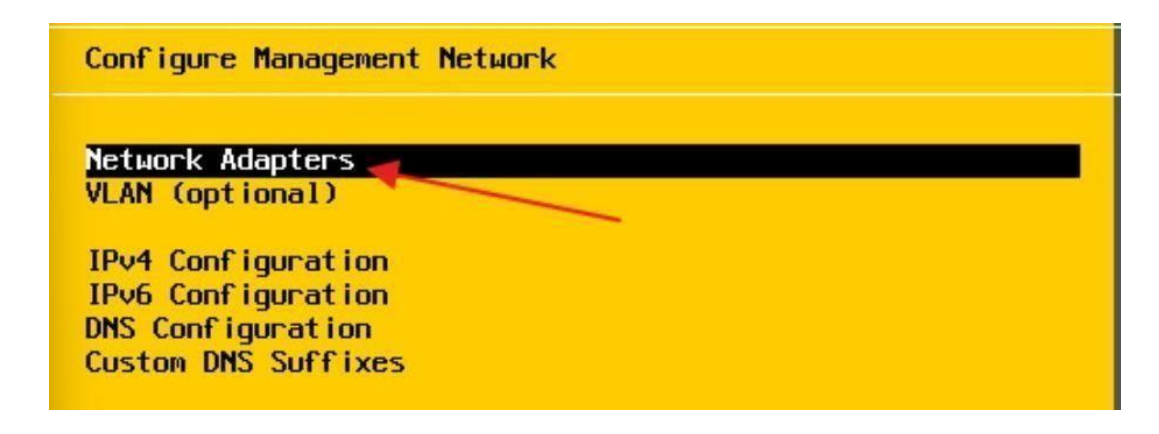

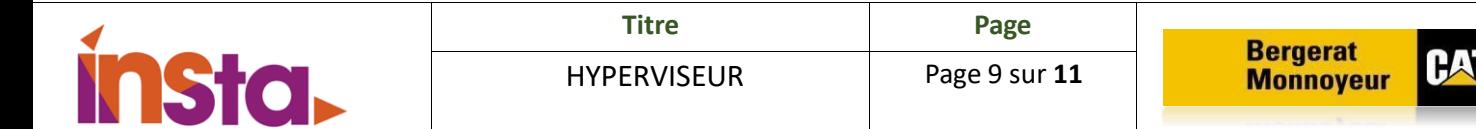

Aller sur IPv4 configuration :

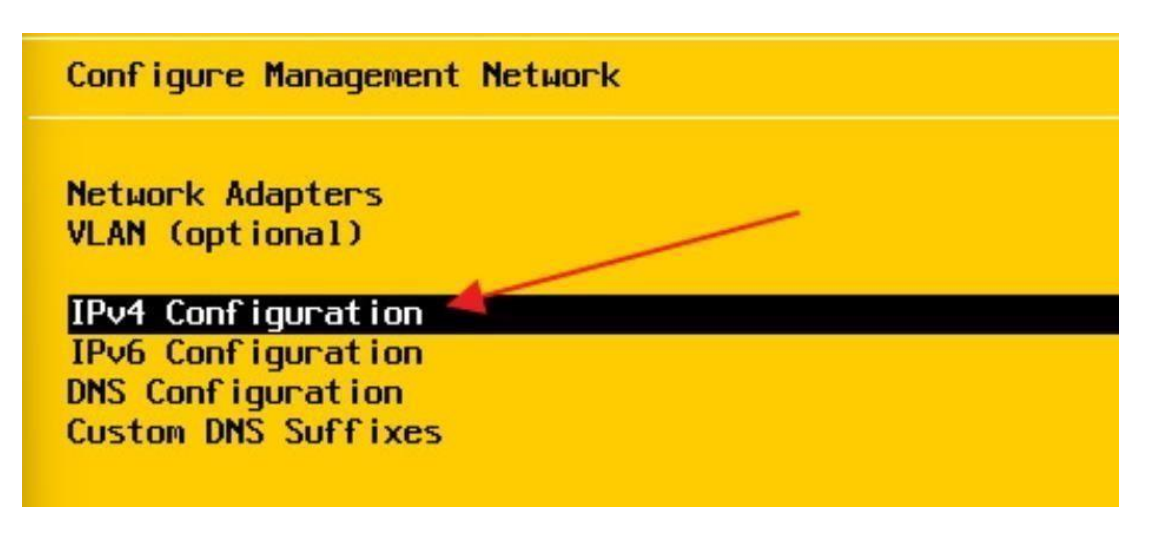

Et ensuite paramétrer l'IP de l'ESXi, le subnet et le gateway :

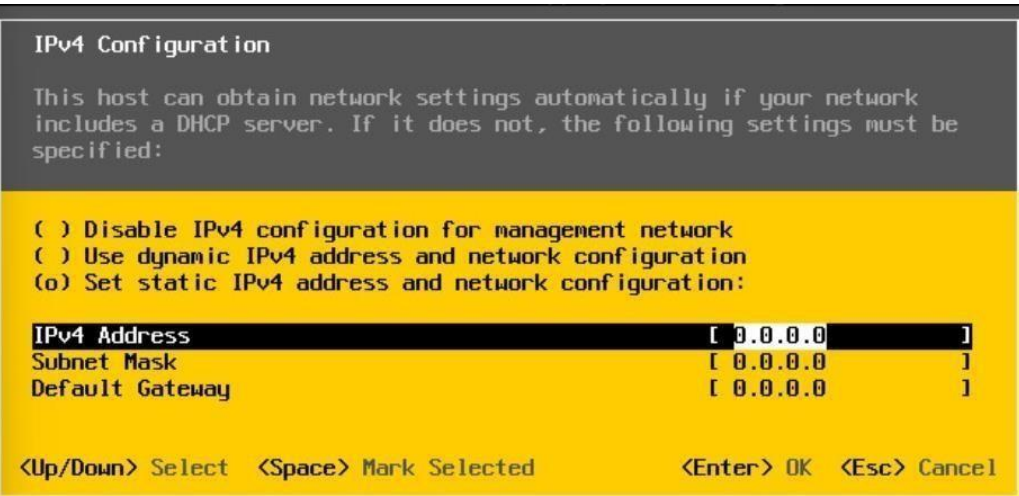

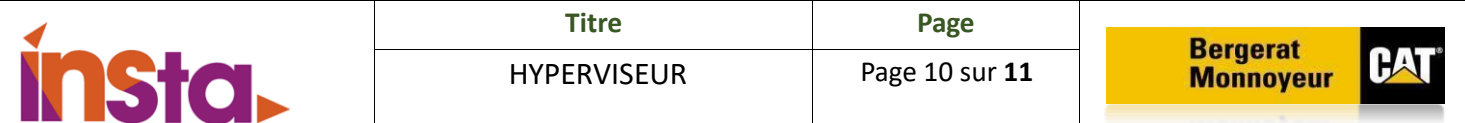

Allez sur Custom DNS suffixes. Puis terminez en sauvegardant le tout.

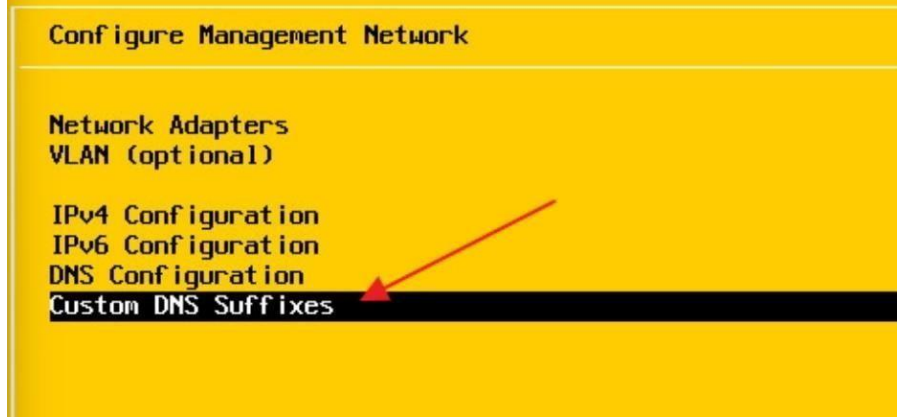

Pensez à déclarer votre ESXi dans le DNS :

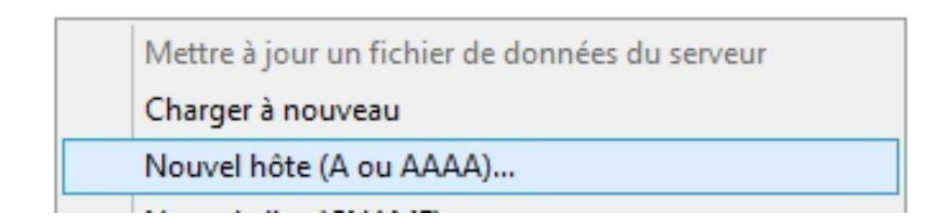

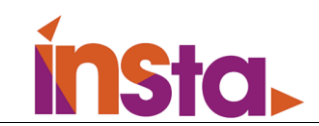

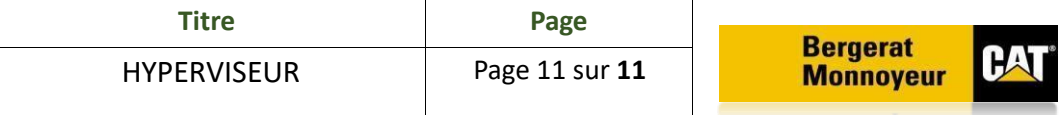

#### III. Conclusion

 En résumé, le choix de VMware ESXi par rapport à Hyper-V et Proxmox repose sur la préférence pour un hyperviseur de type de 1 offrant une virtualisation directe sur le matériel. ESXi se distingue par son efficacité dans la gestion des ressources, son interface conviviale vSphere, et des fonctionnalités.